Information below (regarding Physician Registration, Patient Registration and WBC Entry) can be found at the Registry site: <https://www.clozapineregistry.com/>

Please forward this file by e-mail or print if requested.

## **For Physician Registration**

On the home page, click the link that says "New User" or "Register Pharmacy and Physicians". The system will prompt the user to enter relevant information about physician and will require the user to agree to the prescribing guidelines.

**\_\_\_\_\_\_\_\_\_\_\_\_\_\_\_\_\_\_\_\_\_\_\_\_\_\_\_\_\_\_\_\_\_\_\_\_\_\_\_\_\_\_\_\_\_\_\_\_\_\_\_\_\_\_\_\_\_\_\_\_\_\_\_\_\_\_\_\_\_\_\_\_\_\_\_\_\_\_\_\_\_\_\_\_\_\_\_\_\_\_\_\_\_\_\_\_\_\_\_\_\_\_\_\_\_\_\_\_\_\_\_\_\_\_\_\_\_**

## **How to Register Patients**

Patients must be registered with the Teva Clozapine Patient Registry prior to dispensing Teva Clozapine. Patients must also be assigned to a dispensing pharmacy and a treating physician. Registration can be done online, by phone, fax or mail.

A valid User ID is required to register patients online. If you do not have a valid User ID, [click here.](https://www.clozapineregistry.com/UserRegistration.aspx)

Enter your User ID and Password from the home page. You will then see your patient list.

Select the "New Patient" option and follow the prompts to enter patient, pharmacy and physician data. The information will be assessed to determine status. If the patient does not meet requirements for activation you will be notified of the pending status. Registry staff will then verify the data and confirm the registration.

The patient will appear on your patient list with an Active or Pending status. If not, call the Teva Clozapine Patient Registry at 1-800-507-8334.

Enter the patient SSN and Date of Birth. The system will search the database. If the patient is found, the system will display current data. If not found, you will be prompted to enter the following information.

### **Patient Information**

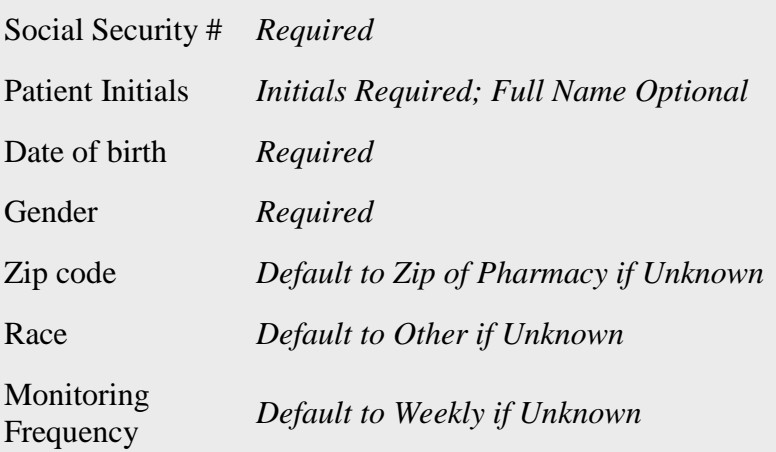

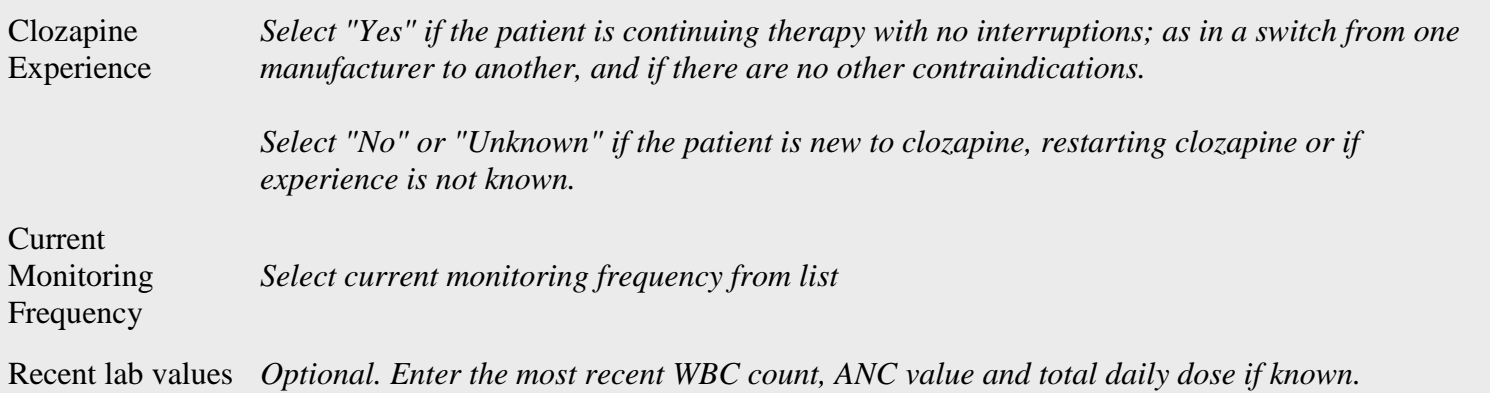

The next step in the registration process is assigning the physician and pharmacy to the patient to create a Treatment Team. The system will prompt you to enter DEA numbers

# The **INPATIENT** Pharmacy DEA number is: AM1472579-IP

If found, the system displays current data. If not found you will be prompted to enter the following information:

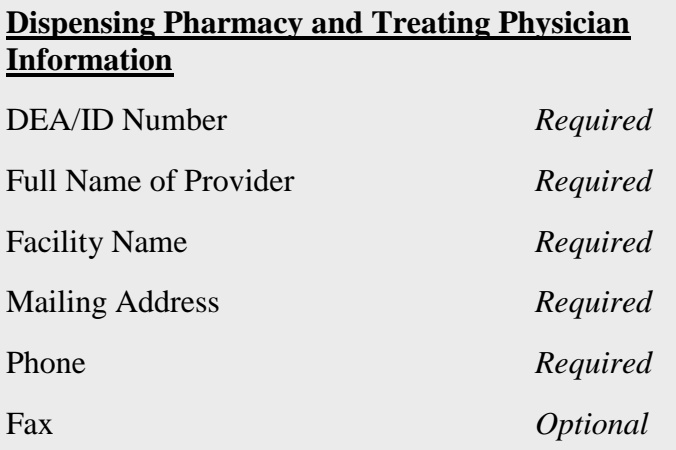

The next step will display all the data used to register the patient. If correct, you will be prompted to agree to a set of responsibilities. If you agree to the responsibilities, the system will display a message indicating registration status: Active or Pending. The patient will be displayed in your patient list. If not, call the Registry at 800-507-8334.

# **How to Enter WBC count reports and ANC values**

The display of lab data is provided for user convenience. It is the responsibility of users to take appropriate action based on the results of blood tests and any result entered by a user. To view actions associated with lab counts, [Click](https://www.clozapineregistry.com/Table1.pdf.ashx)  [Here.](https://www.clozapineregistry.com/Table1.pdf.ashx)

1. Login with your User ID and Password.

- 2. For data entry on a single patient find the patient and click on the "Lab Entry For Patient" button located on the Patient's record.
- 3. For data entry on multiple patients it is recommended you first group and sort the patient list according to your preferences. The system will remember your grouping and sorting preferences.
- 4. For data entry on all groups in your patient list click on "Enter lab for list".
- 5. For data entry on a specific group, go to that group and click on "Enter lab for Group".
- 6. When the data entry screen is displayed, enter the data as shown in the table below:

### **Lab report data entry process**

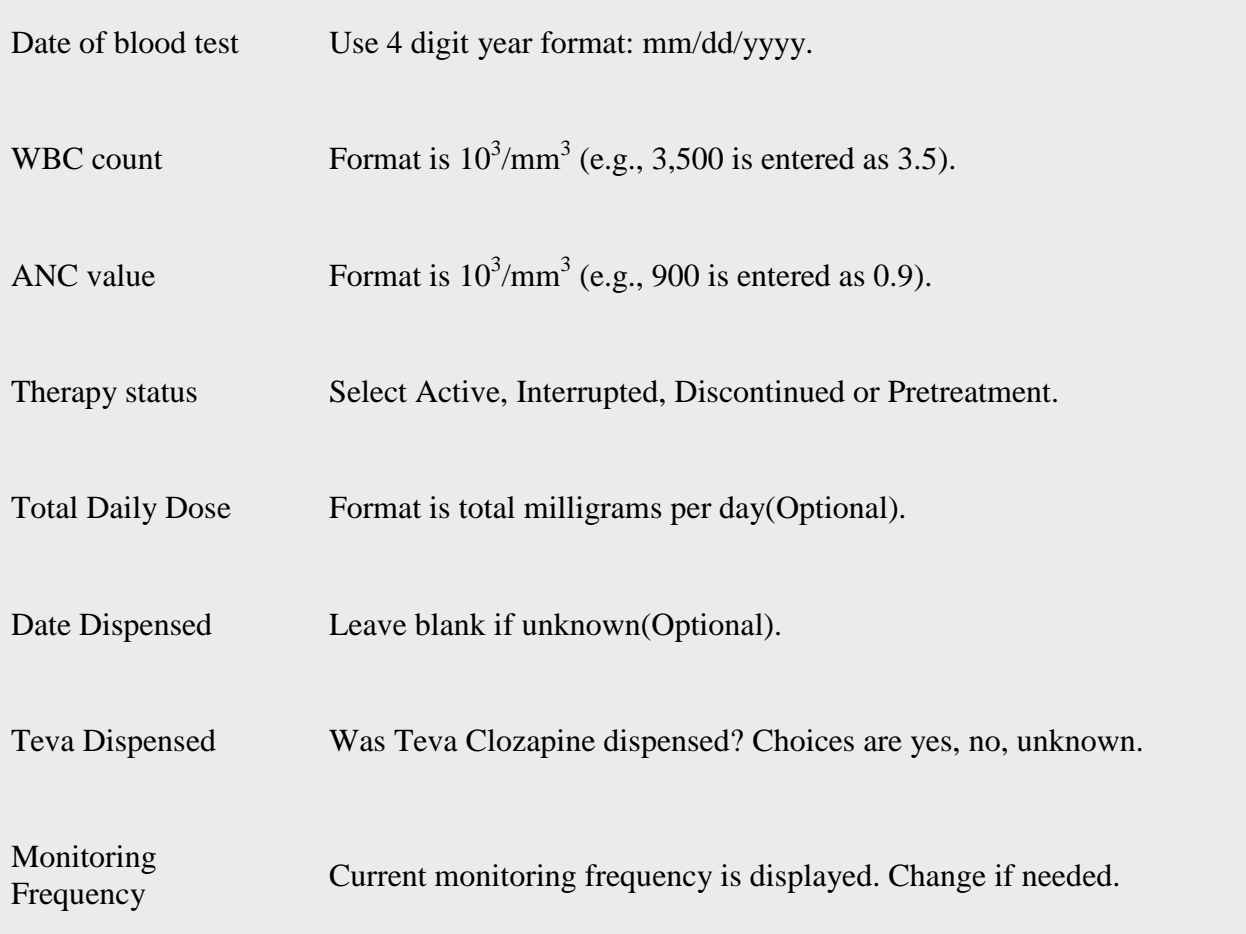

- 7. At the bottom ,click "Next". A confirmation screen will be displayed.
- 8. The entered data will be grouped by safety issue if a low WBC or ANC was entered. You will be asked to respond to three questions.
- 9. If all data is acceptable click "Save". If not acceptable click "Edit" or "Back" to change data.
- 10. Other functions available from data entry screen:
	- o Click on Lab History to see list of labs on selected patient.
	- o Click on Patient Notes to enter any comments.